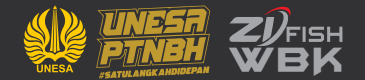

# **MANUAL BOOK PETUNJUK PENGGUNAAN APLIKASI SIDILAN (SISTEM INFORMASI DIGITALISASI LAYANAN)**

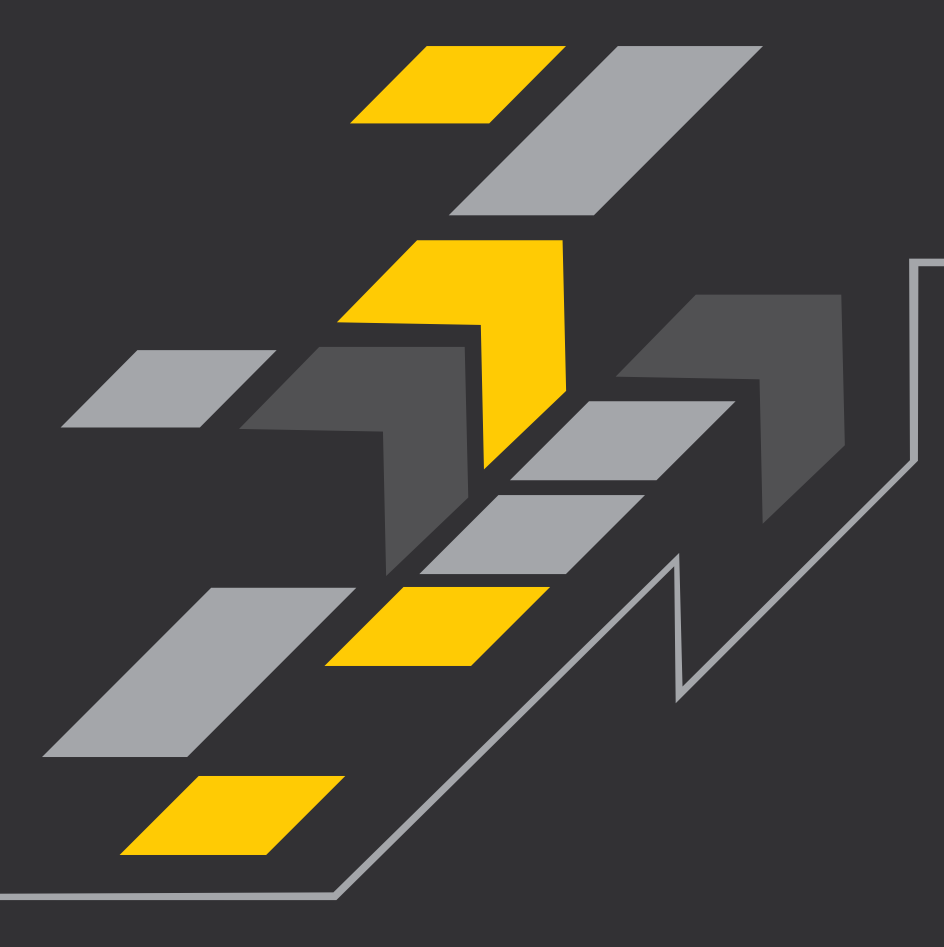

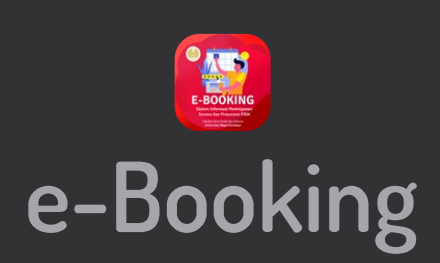

**sidilan.fish.unesa.ac.id | #FISHPASTIMELAJU UNIVERSITAS NEGERI SURABAYA**

#### **1. Alamat url sidilan**

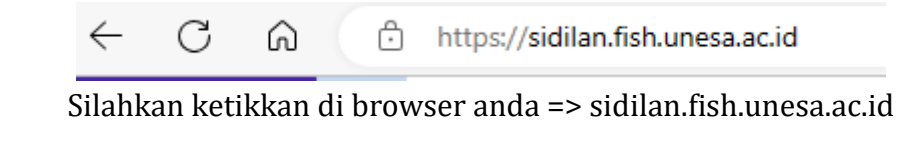

## **2. Panduan Login**  $\equiv$ **Comment** Statellane Sign-in Email **SIDILAN** Sistem Informasi Digitalisasi Layanan Sistem Informasi Digitalisasi Layanan merupakan sebuah sistem terintegrasi yang dapat diakses oleh dosen, tenaga kependidikan, mahasiswa, alumni maupun stakeholder terkait layanan administrasi secara digital pada Fakultas Ilmu Sosial dan Hukum Universitas Negeri Surabaya +] Login

Berikut adalah tampilan awal setelah anda mengunjungi url sidilan.fish.unesa.ac.id Silahkan klik sign in Email yang ada di pojok kanan atas

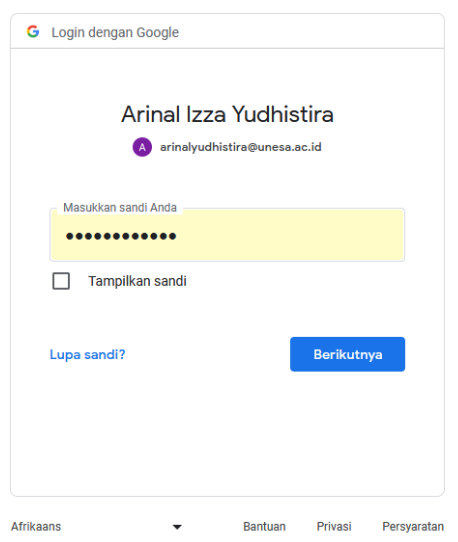

Silahkan memasukkan **email unesa** anda beserta password, lalu klik berikutnya

### **3. Halaman awal setelah berhasil Login**

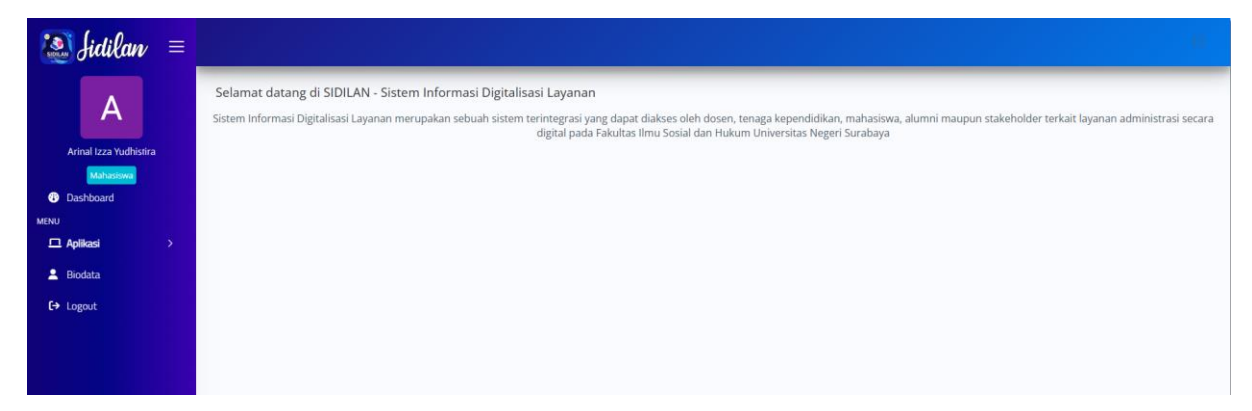

Berikut adalah tampilan dashboard setelah berhasil login

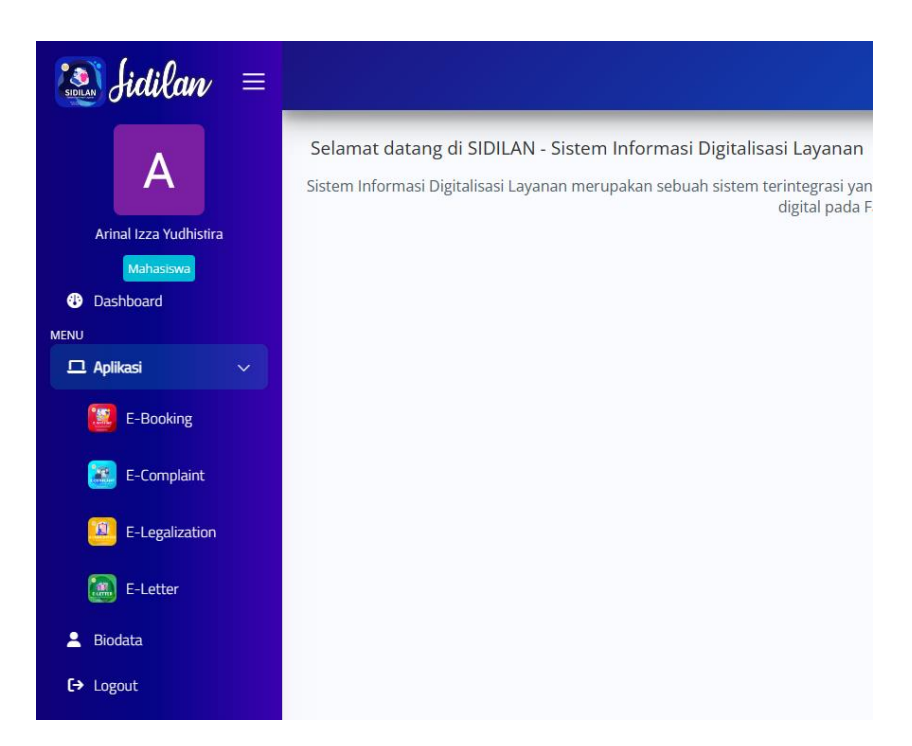

Silahkan klik Aplikasi yang ada di samping kiri, hingga muncul dropdown pilihan aplikasi, Lalu silahkan pilih E-Booking

### **4. Masuk ke Aplikasi E-Booking**

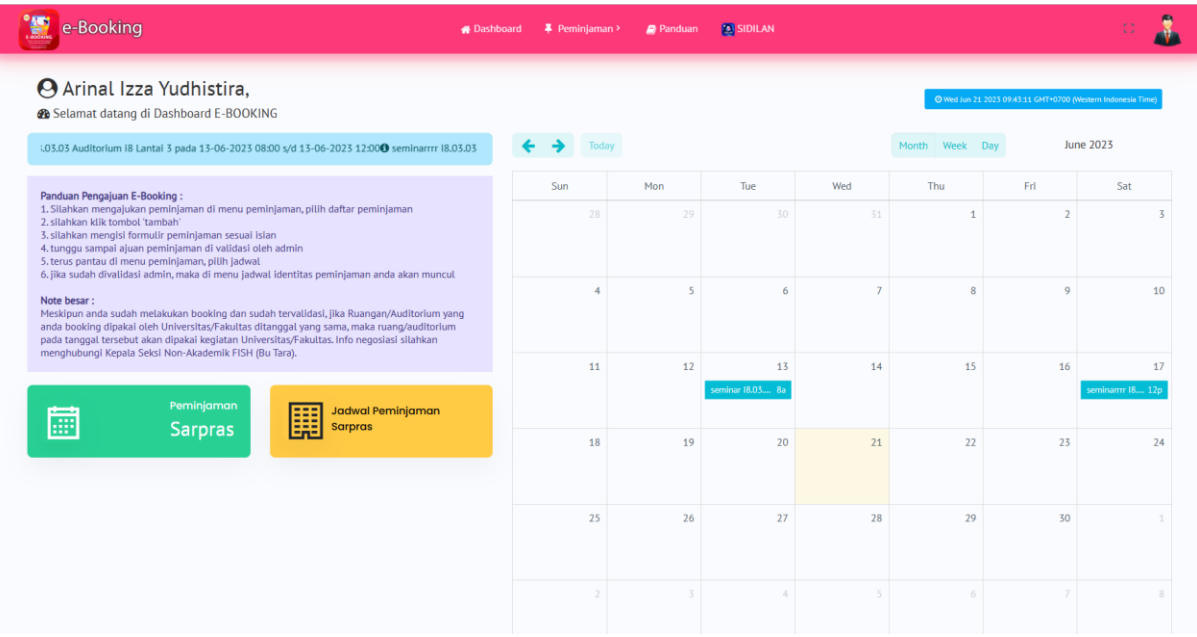

Berikut adalah tampilan awal setelah anda melakukan klik pada aplikasi E-Booking.

Untuk melakukan peminjaman, silahkan klik tombol Peminjaman sarpras yang berwarna hijau

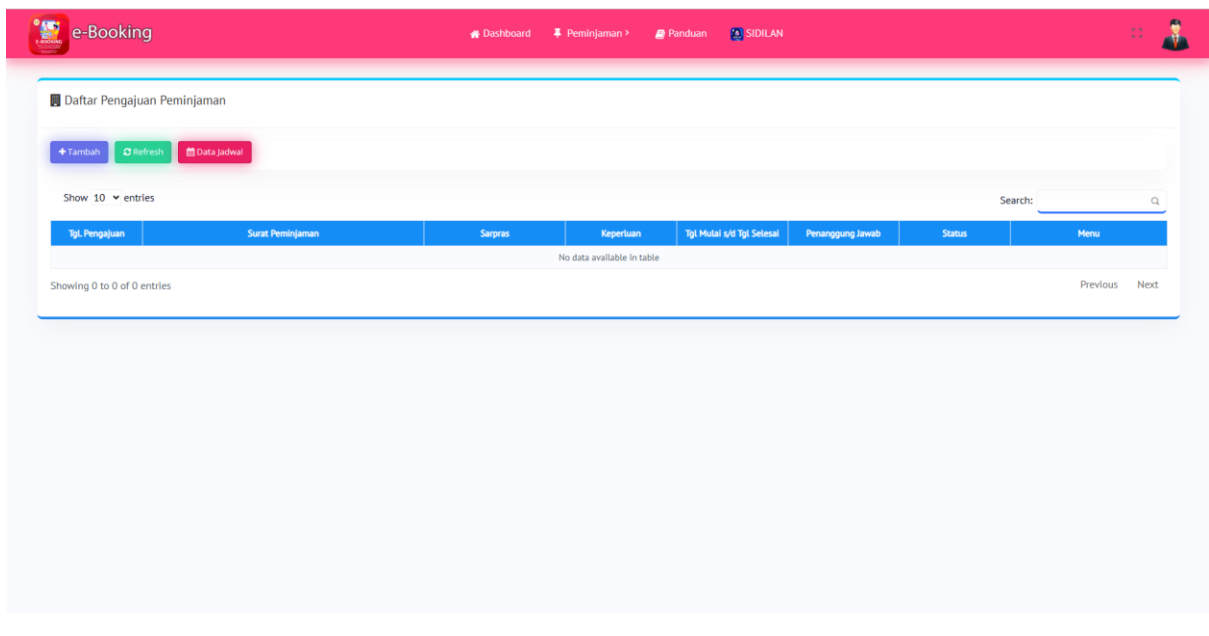

Berikut adalah tampilan awal jika anda melakukan pengajuan peminjaman sarpras, lalu klik tambah (tombol warna ungu)

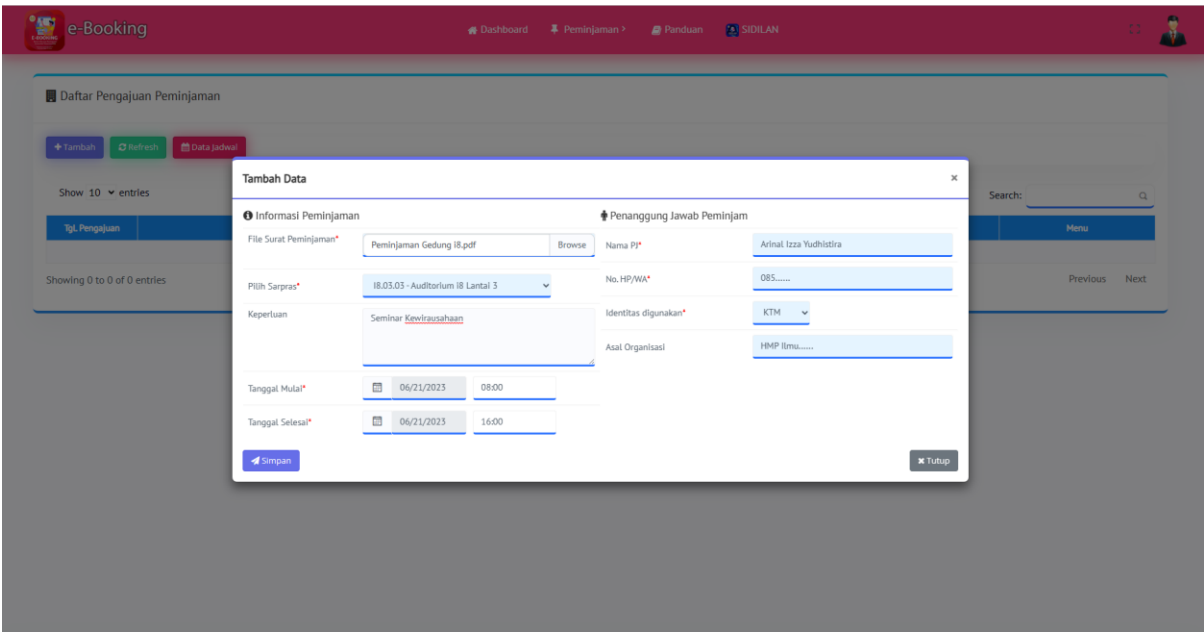

Silahkan melakukan pengisian formular sesuai isian, lalu klik tombol save

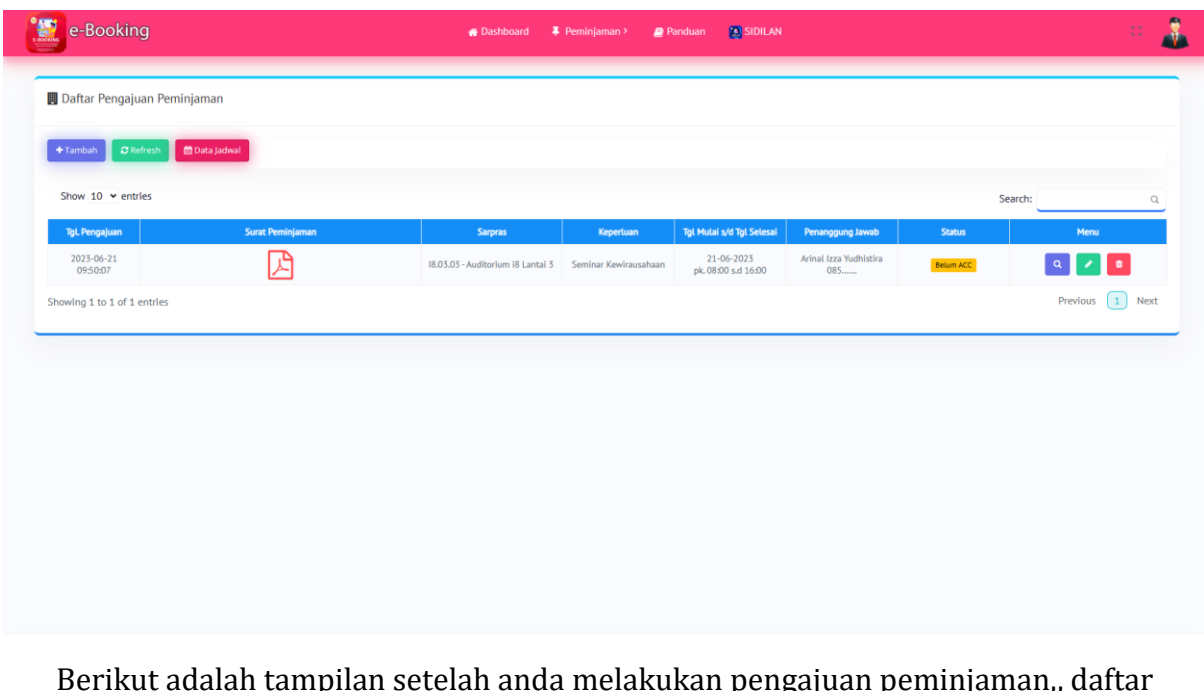

Berikut adalah tampilan setelah anda melakukan pengajuan peminjaman,, daftar pengajuan anda telah tersimpan

Silahkan menunggu acc dari admin dengan cara memantau di kolom status, hingga kata "belum acc" berubah menjadi "sudah acc"

| Daftar Pengajuan Peminjaman<br>$+$ Tambah | <b>C</b> Refresh <b>自由</b> Data Jadwal |                                   |                       |                                   |                               |               |         |          |
|-------------------------------------------|----------------------------------------|-----------------------------------|-----------------------|-----------------------------------|-------------------------------|---------------|---------|----------|
| Show 10 $\times$ entries                  |                                        |                                   |                       |                                   |                               |               | Search: |          |
| <b>Tgl. Pengajuan</b>                     | Surat Peminjaman                       | <b>Sarpras</b>                    | Kepertuan             | Tgl Mulai s/d Tgl Selesai         | Penanggung Jawab              | <b>Status</b> |         | Menu     |
| 2023-06-21<br>09:50:07                    | 乃                                      | 18.03.03 - Auditorium 18 Lantal 3 | Seminar Kewirausahaan | 21-06-2023<br>pk. 08:00 s.d 16:00 | Arinal Izza Yudhistira<br>085 | Sudah ACC     |         | $\alpha$ |
|                                           |                                        |                                   |                       |                                   |                               |               |         |          |
|                                           |                                        |                                   |                       |                                   |                               |               |         |          |
|                                           |                                        |                                   |                       |                                   |                               |               |         |          |
|                                           |                                        |                                   |                       |                                   |                               |               |         |          |

Tampilan jika sudah acc sudah diterima oleh admin, lalu klik data jadwal (tombol warna merah)

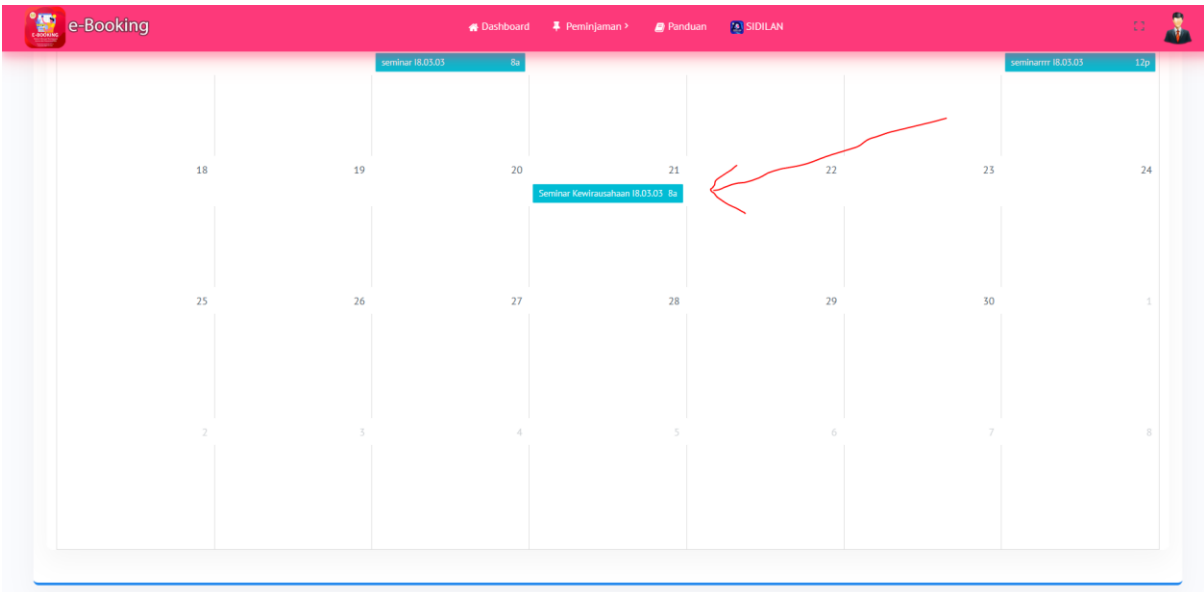

Jika sudah acc admin, maka jadwal peminjaman anda akan muncul di kalender peminjaman

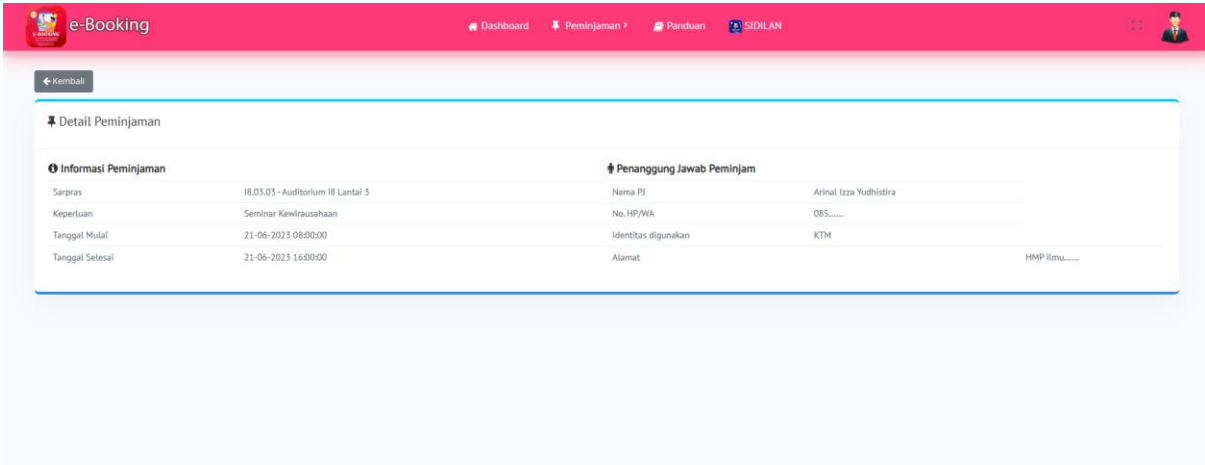

Silahkan klik tanggal peminjaman anda, lalu akan tampil seperti tampilan diatas, dan pastikan data tersebut adalah data anda sebagai peminjam